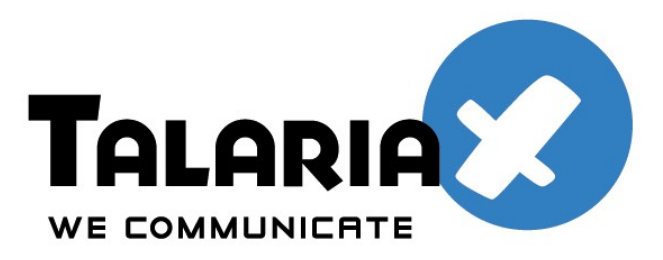

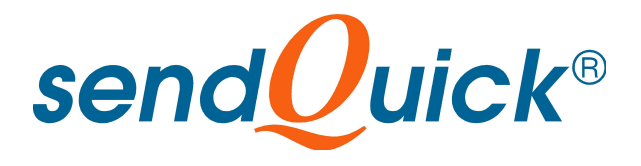

# **SAP CRM and sendQuick**

## **Integration Guide**

*Prepared by*

### **TalariaX Pte Ltd**

76 Playfair Road #08-00, LHK2 Singapore 367996

> Tel: +65 62802881 Fax: +65 62806882

E-mail: info@talariax.com Web: www.talariax.com

### **1.0 INTRODUCTION**

This document is prepared as a guide to configure SAP CRM system to integrate with sendQuick SMS gateway for the delivery of SMS messages.

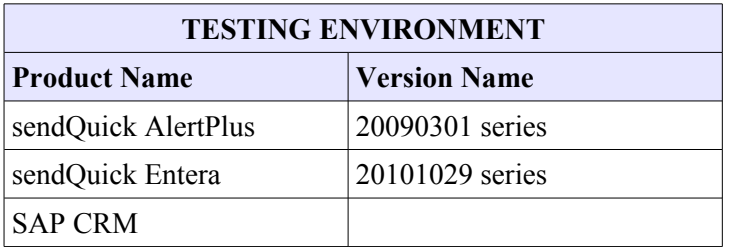

### **2.0 CONFIGURE SENDQUICK SMS GATEWAY**

Details of the configuration (eg IP address, hostname etc) is outlined in the sendQuick User Administration Manual.

### **3.0 CONFIGURE SAPCONNECT (SCOT)**

To enable external sending of messages from SAP, configuration need to be made on SAPConnect (SCOT).

#### Go to **T-code SCOT.** Click on **PAG** (Fig 1)

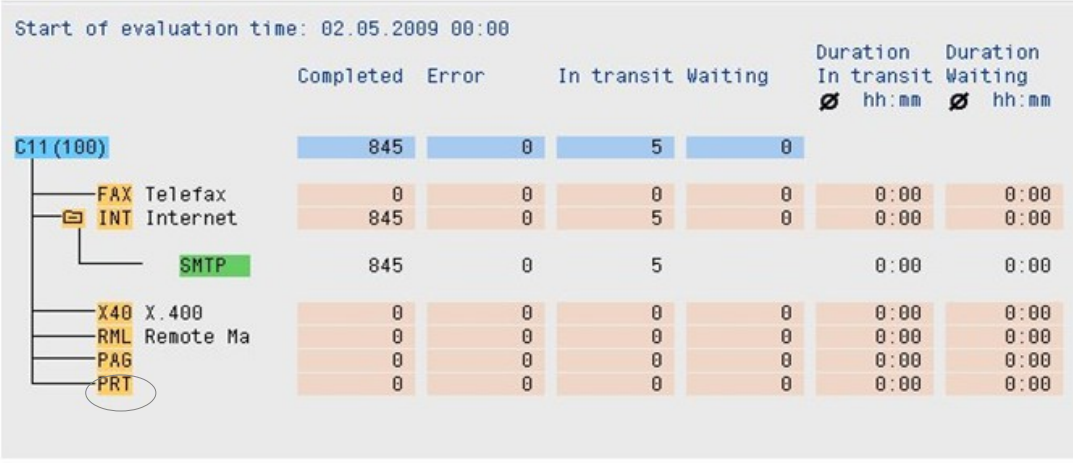

Fig 1

 $\ddot{\phantom{a}}$ 

#### Select **Create** button on the same screen (Fig 2)

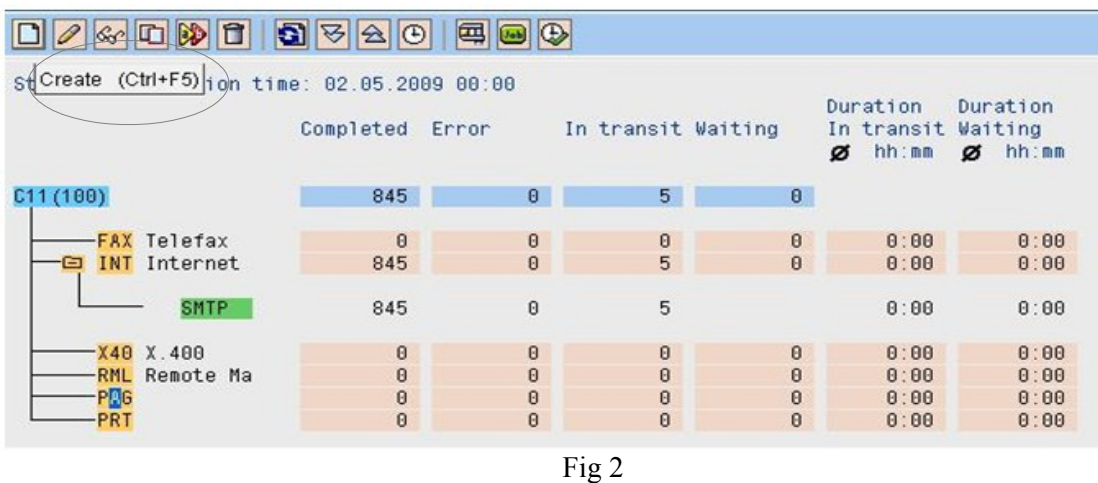

Input Node as **"HTTP"** and type a description such as SMS integration. Click Continue (Fig 3)

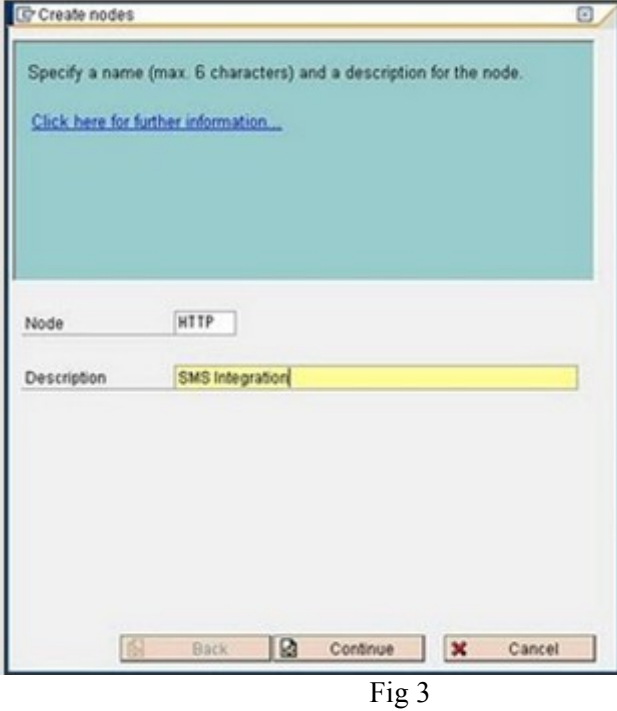

Select **"HTTP Node"**. Click Continue (Fig 4)

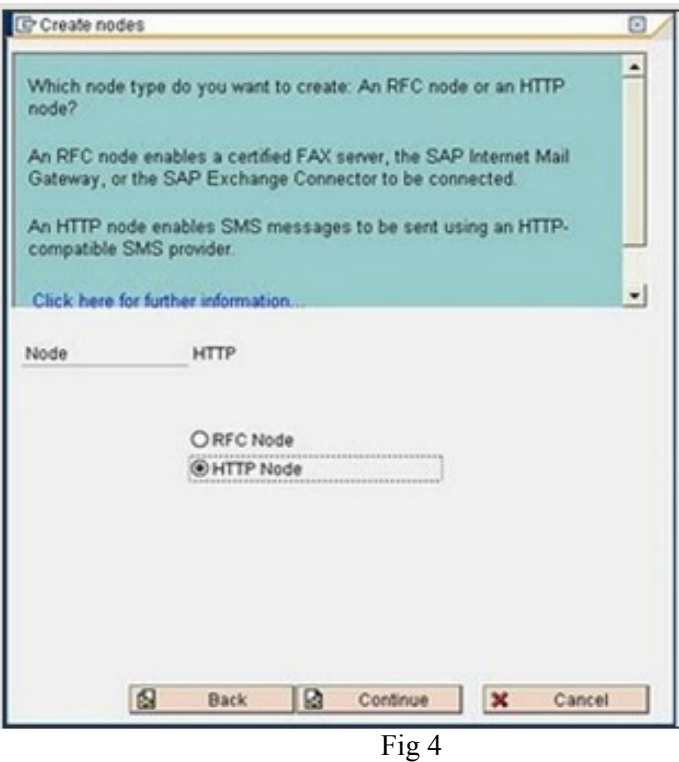

Specify the **URL of sendQuick** . Click continue. (Fig 5)

The URL setting for HTTP post in sendQuick is http://<serverIP>/cmd/system/api/sendsms.cgi. The server IP address is that assigned to sendQuick and will be used in all communication between sendQuick and SAP.

The format for sending messages via HTTP is determined by the variables that (at least) define the mobile phone number and message body, as follows: tar\_num: target (handphone) number tar msg: message to send via modem

For example, the URL parameters will have the following format http://<server IP>/cmd/system/api/sendsms.cgi?tar\_num=91234567&tar\_msg=how are you. (Fig 2)

More details can be found in sendQuick administration user manual.

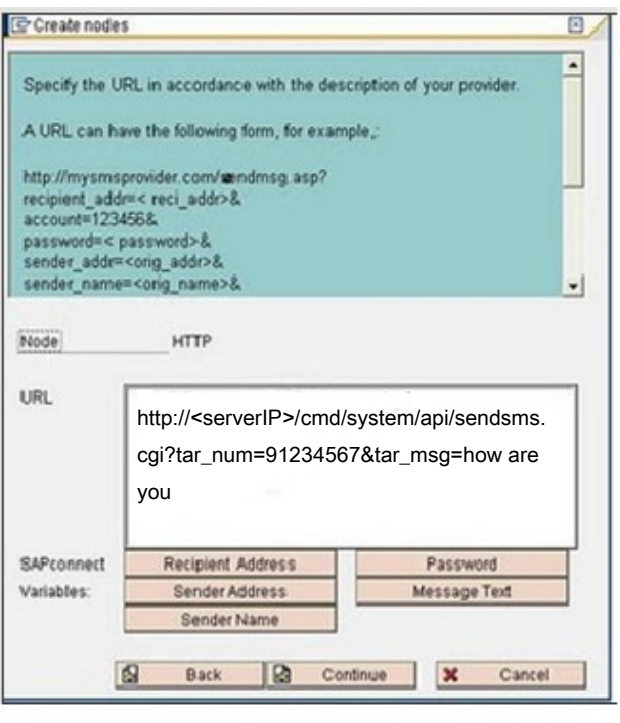

Fig 5

Keep the password field blank as URL has been specified earlier. Click Continue. (Fig 6)

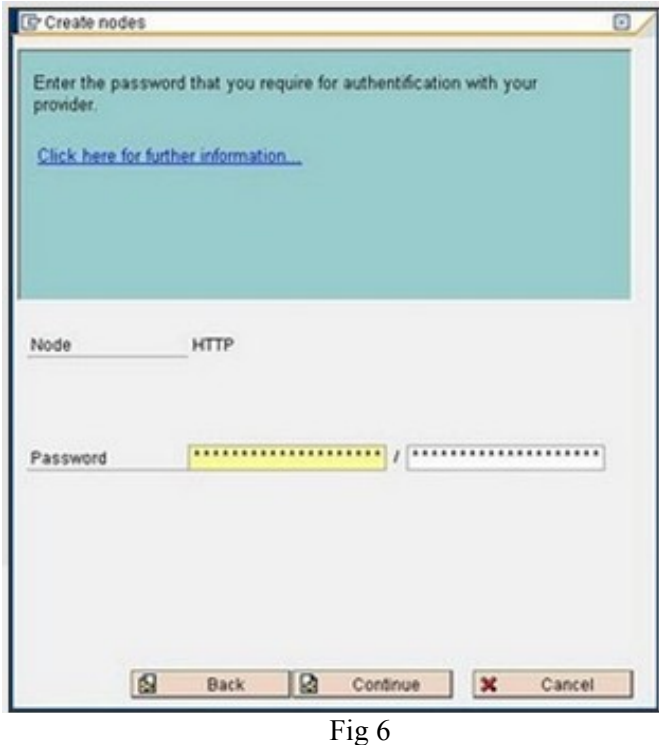

Input **Address area** field as " \* ". Click Continue. (Fig 7)

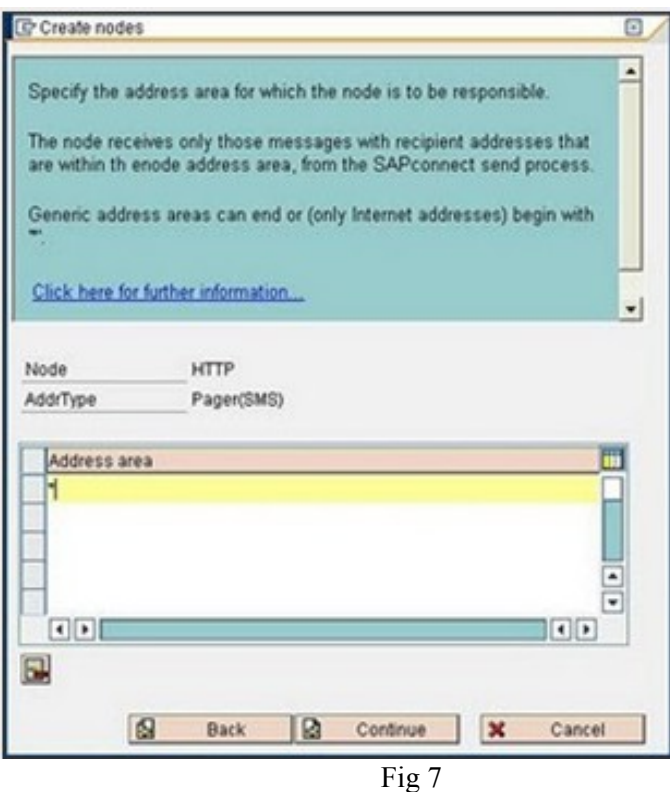

Input the maximum waiting time for repeat message sending attempt, for eg 2 minutes. (Fig 8)

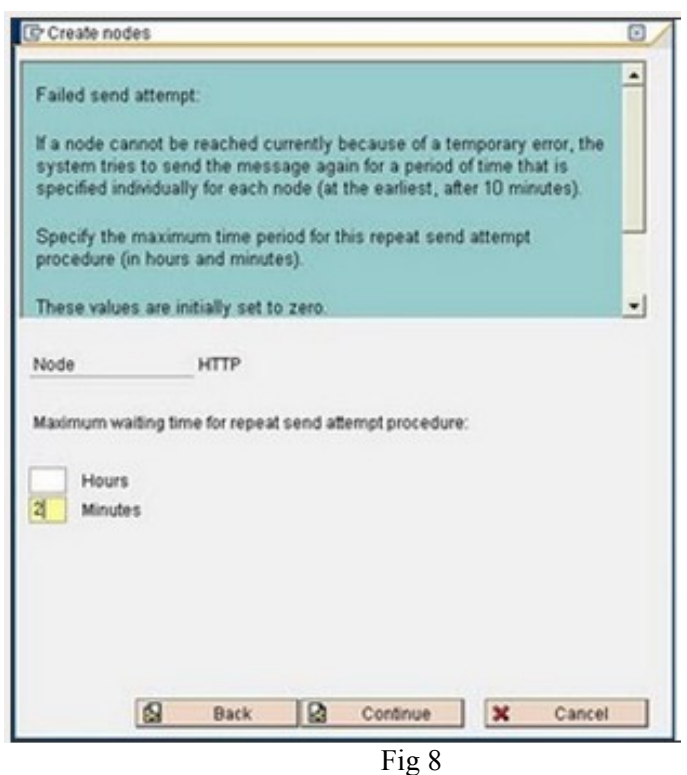

Select "Node is ready for use". Click continue. (Fig 9)

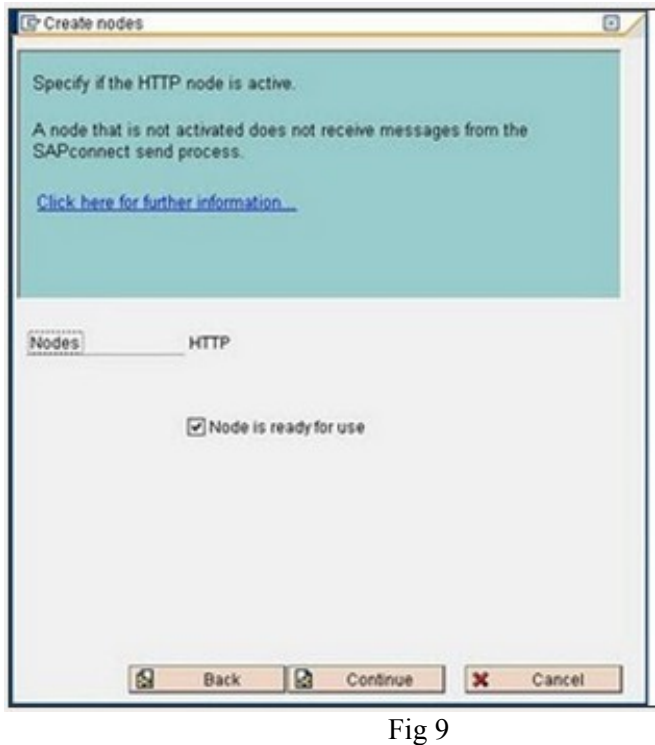

#### HTTP service is now configured (Fig 10)

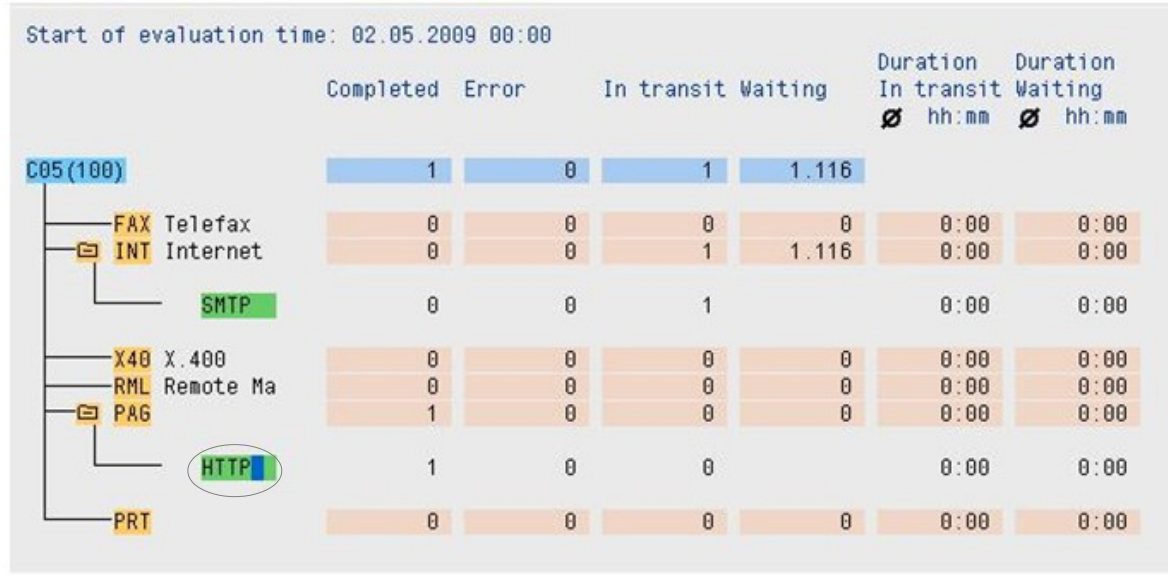

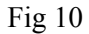

### **4.0 HTTP VIRTUAL HOST CONFIGURATION**

SAP transaction SICF is used to maintain services for HTTP communication in the SAP system.

Go to **T-code SICF.** Select "default host" and then "New Sub-Element"**.** (Fig 11)

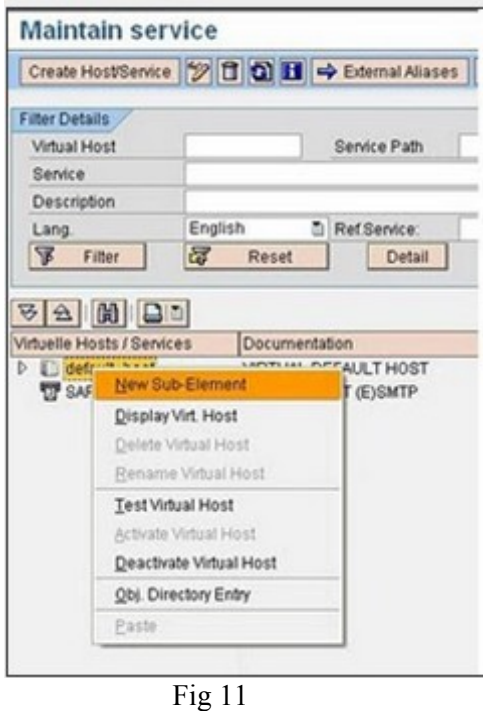

Go to **Log-on** tab and provide user name and password for same client (Fig 12)

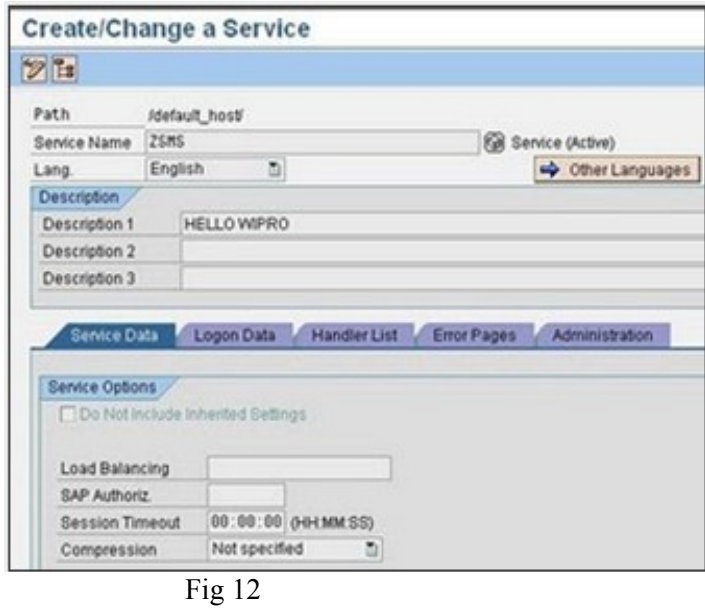

Go to **Handler List** tab and provide the handler list as shown below (Fig 13)

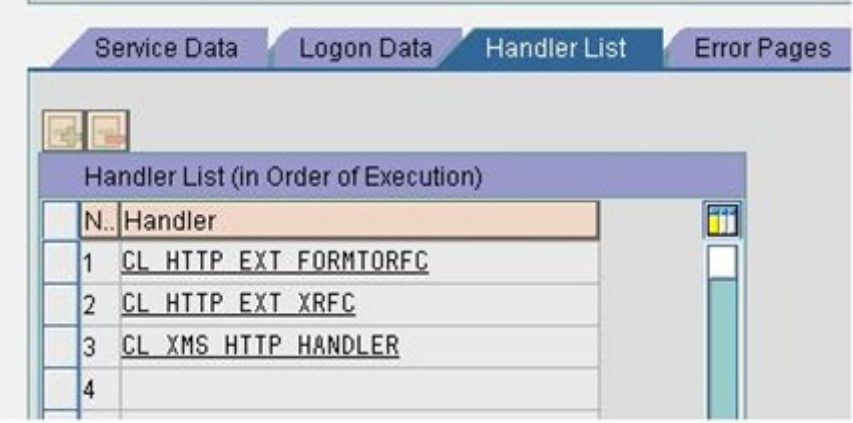

Fig 13

#### Select **Activate Service. (**Fig 14)

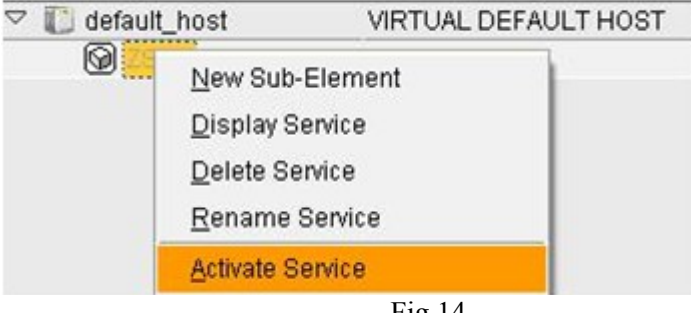

Fig 14

### **5.0 HTTP CLIENT PROXY SETTING**

This configuration determines a proxy for outgoing HTTP requests.

Go to **T-code SICF.** Go to "Proxy Settings". (Fig 15 & 16)

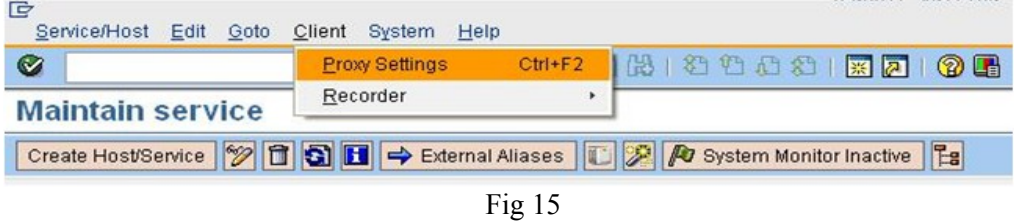

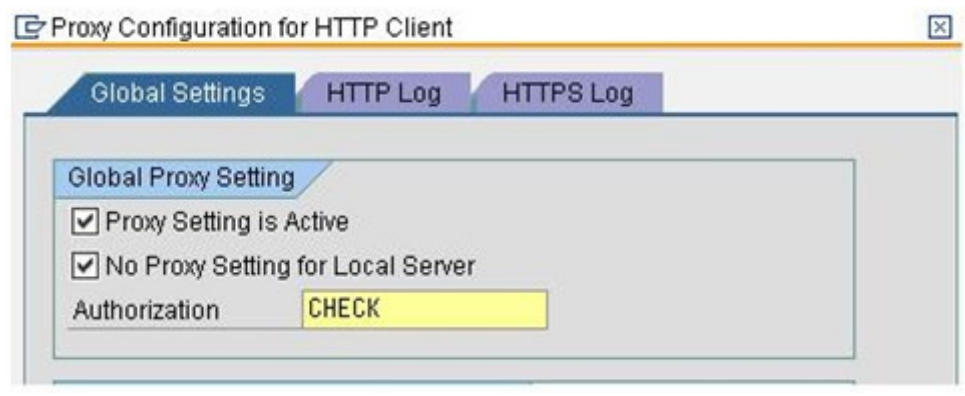

Fig 16

Go to **HTTP Log** tab. Input the proxy details. (Fig 17)

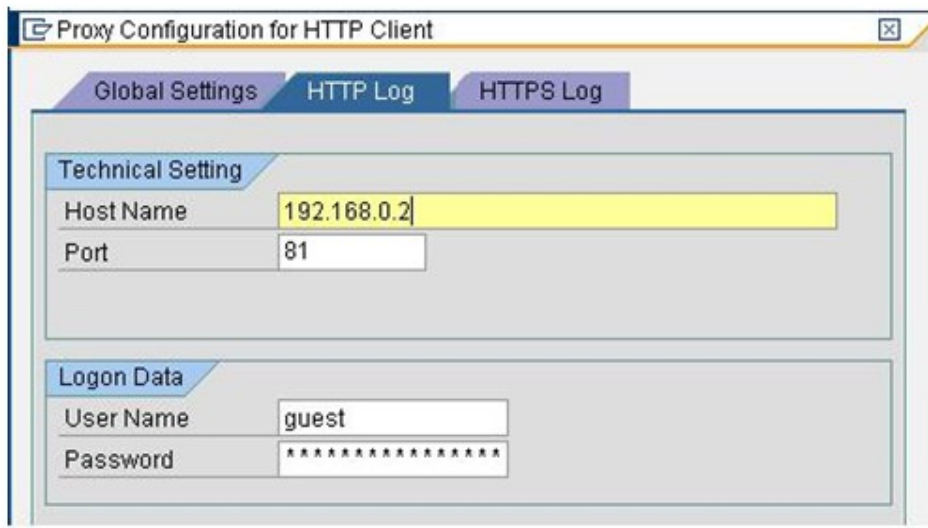

Fig 17

#### Go to **Maintain Pager Services**  Go to **Client 000** and run **t-code SA14**

Provide detail as shown below (Fig 18): Pager Serv: "BAL" Use : "SMS Service"

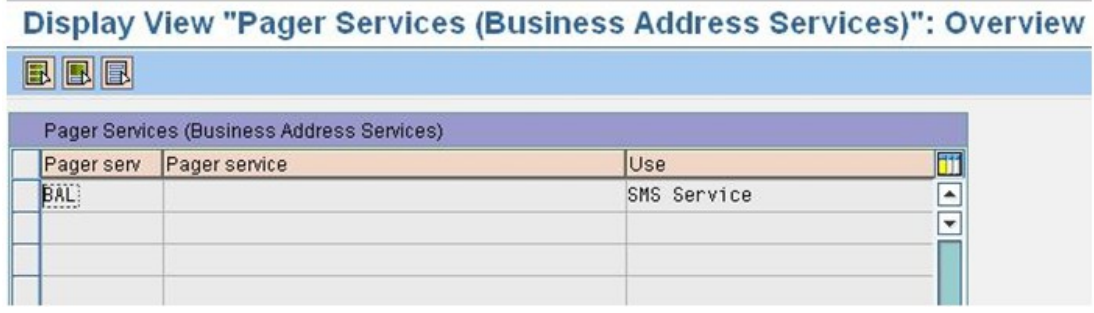

Go to **SPRO** (SAP Project Reference Object), for customisation of settings.

 Go to SAP Web Application Server > Application Server > Basis Services > Address Management > **Define Pager Services** (Fig 19)

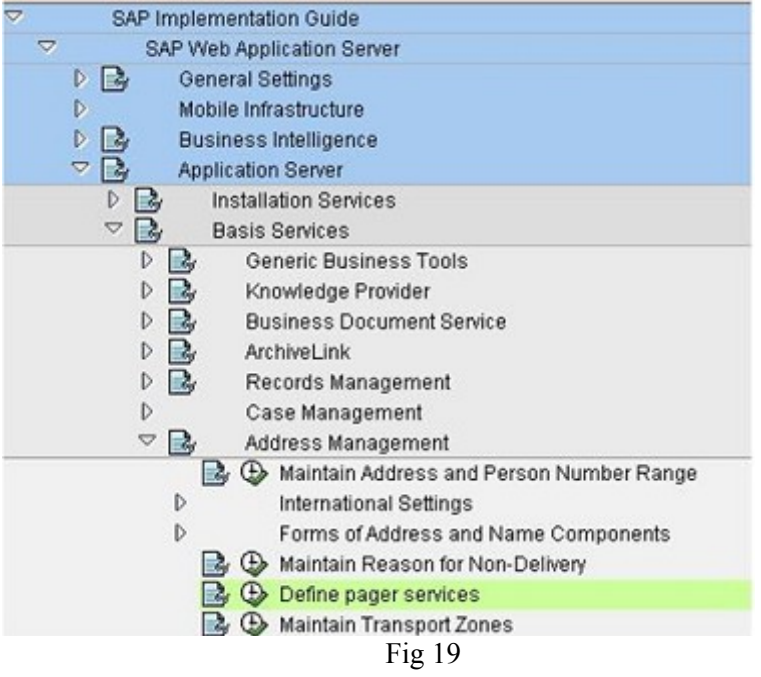

Input the following details (Fig 20): Pager serv : **SMS** Pager service : **SMS**  Use : **SMS Service**

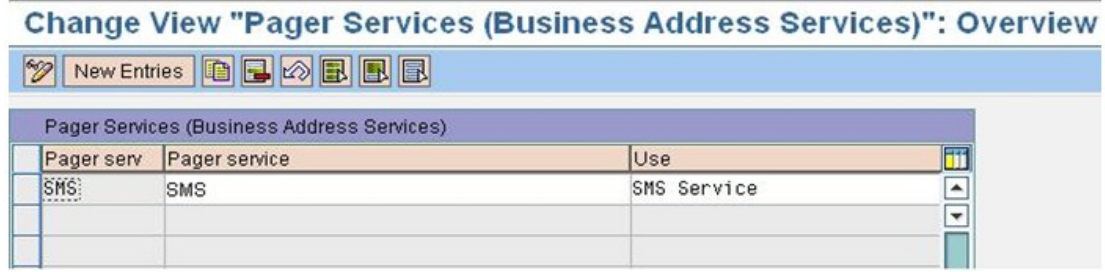

Fig 20

### **6.0 SENDING SMS MESSAGE**

Go to **T-Code SBWP** (SAP Business Workplace). Click on "New Message". (Fig 21 & 22)

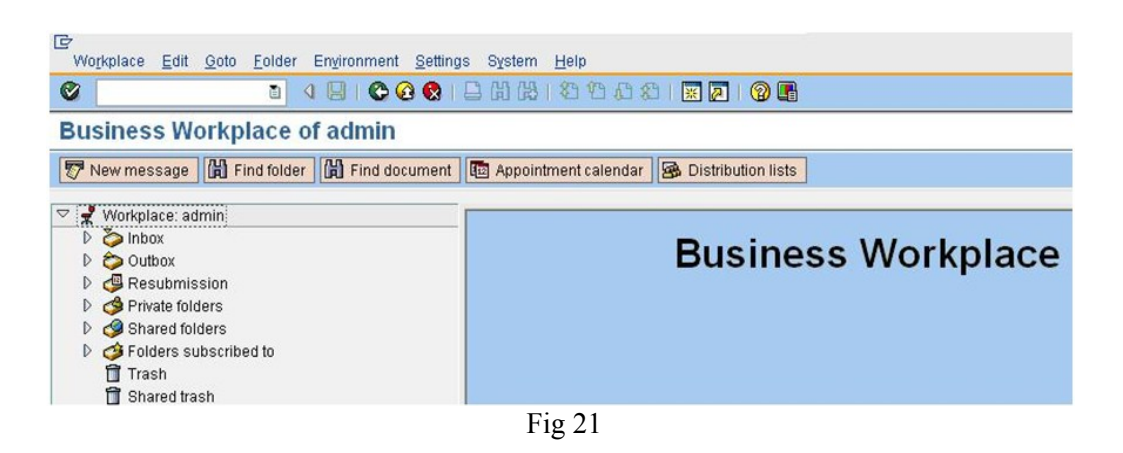

**Create Document and Send** 团团 Title Hi from SAP Document contents Attributes  $\mathbb{Z}$ n ra  $\circ$ 問問問 Hi From SAP Recipient Trans options **国国日 昭治** Fig 22

To monitor the status of the SMS message, go to **T-code SCOT.** (Fig 23 & 24)

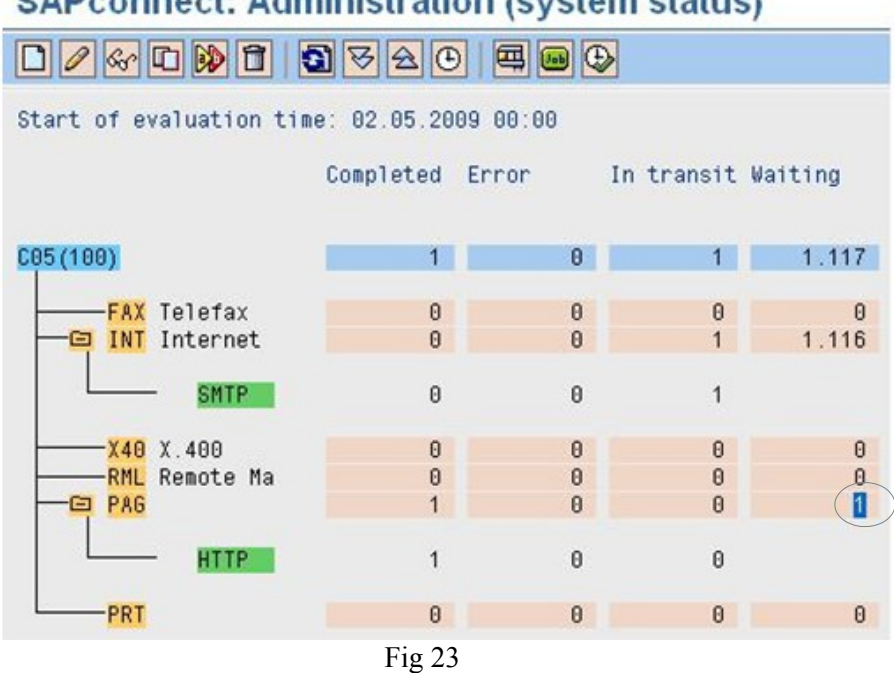

#### **SAPconnect: Administration (system status)**

#### SAPconnect: Transmission Requests from 02.05.2009 to 03.05.2009

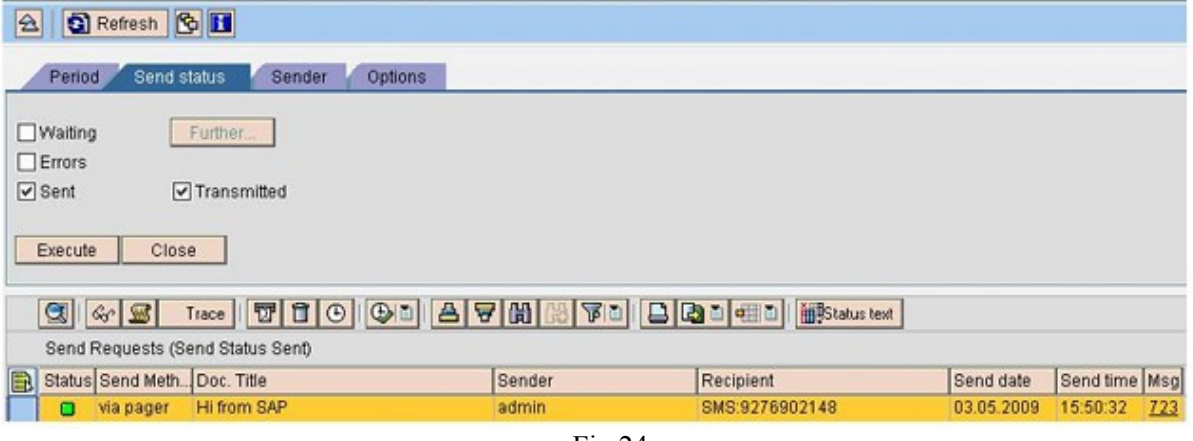

Fig 24